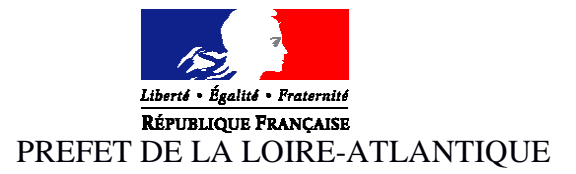

**PRÉFECTURE DIRECTION DE LA COORDINATION DES POLITIQUES PUBLIQUES ET DE L'APPUI TERRITORIAL**  Bureau des politiques publiques et de l'appui territorial pref-subventions-etat@loire-atlantique.gouv.fr

# Découvrez pas à pas la procédure de dépôt de dossier DETR et DSIL sur la plateforme Démarchés-Simplifiées

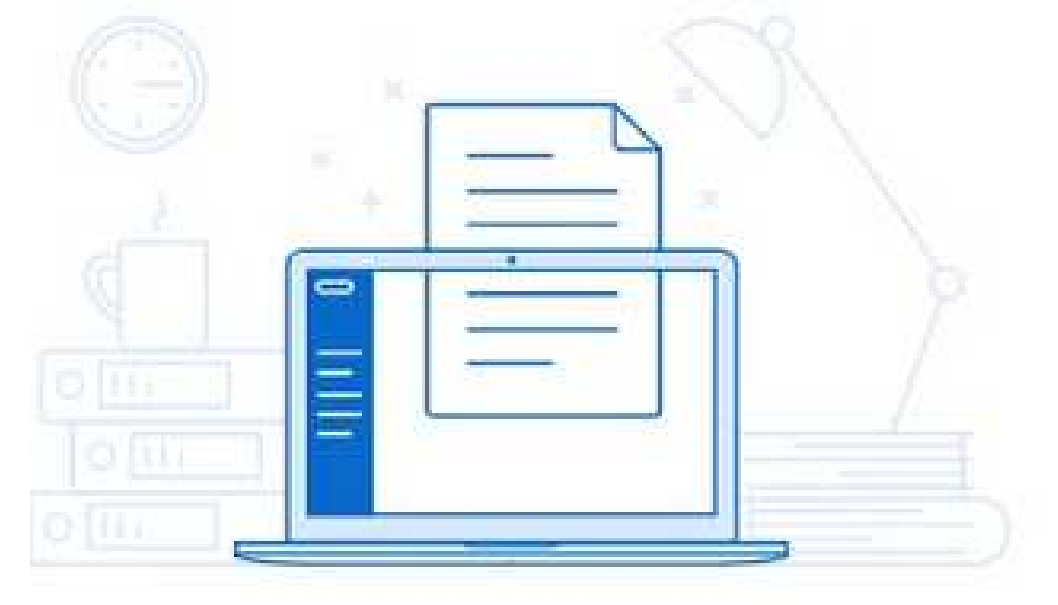

### **Sommaire**

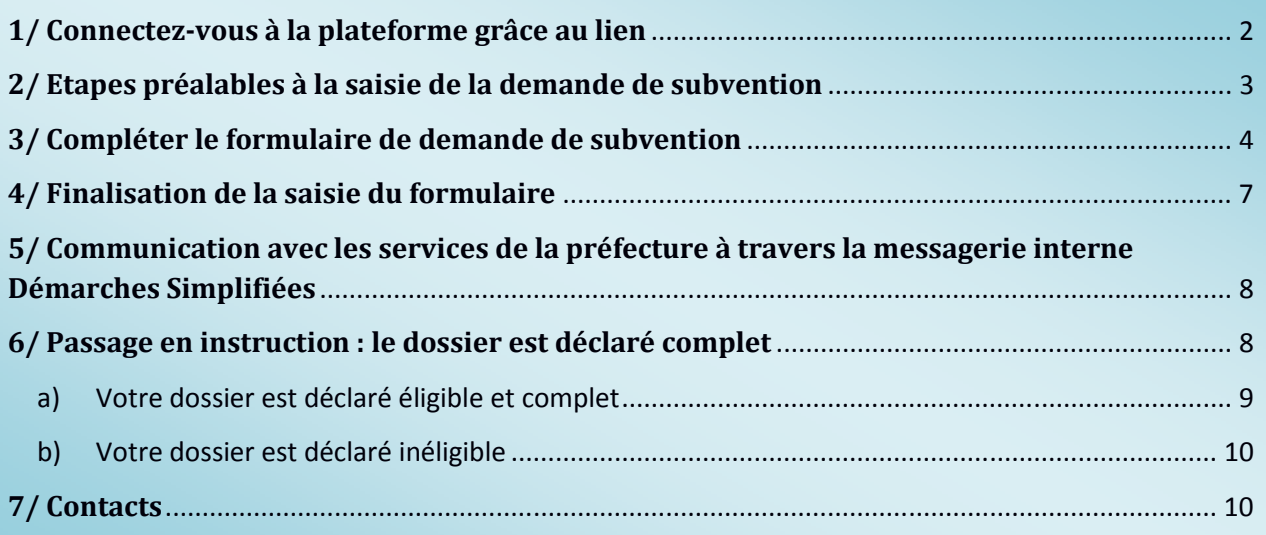

# **1/ Connectez-vous à la plateforme grâce au lien**

### **Pour la DETR et la DSIL :**

Vous retrouverez le lien internet pour accéder au formulaire Démarches Simplifiées dans la circulaire d'appel à projets DETR et DSIL 2020. Ce lien est unique : il n'est pas possible de déposer une demande sur un autre support.

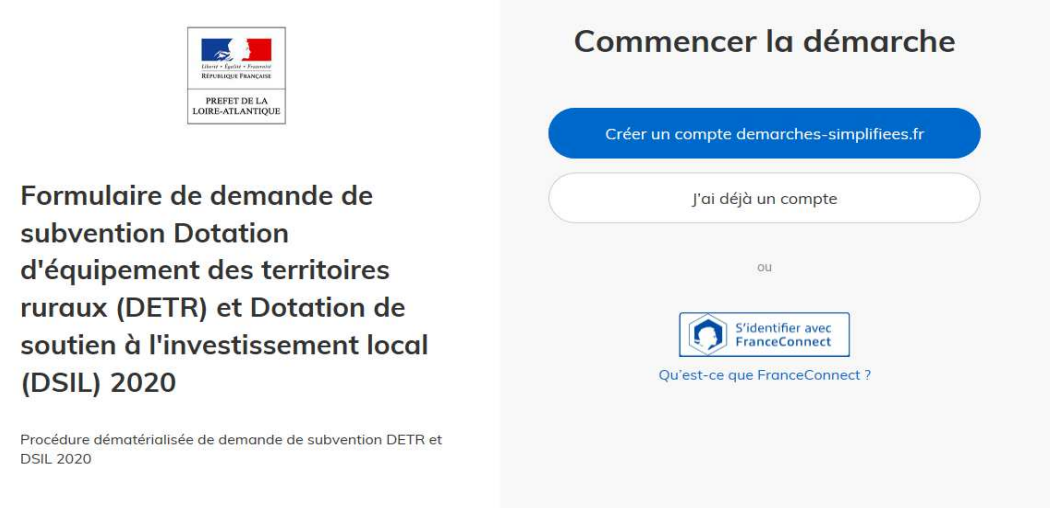

- Si vous n'avez jamais déposé de dossier sur Démarchés simplifiées, la page ci-dessus vous invite à vous **créer un compte**.
- Si vous avez **déjà** déposé un dossier sur Démarches simplifiées, **utilisez vos identifiants précédemment créés**.

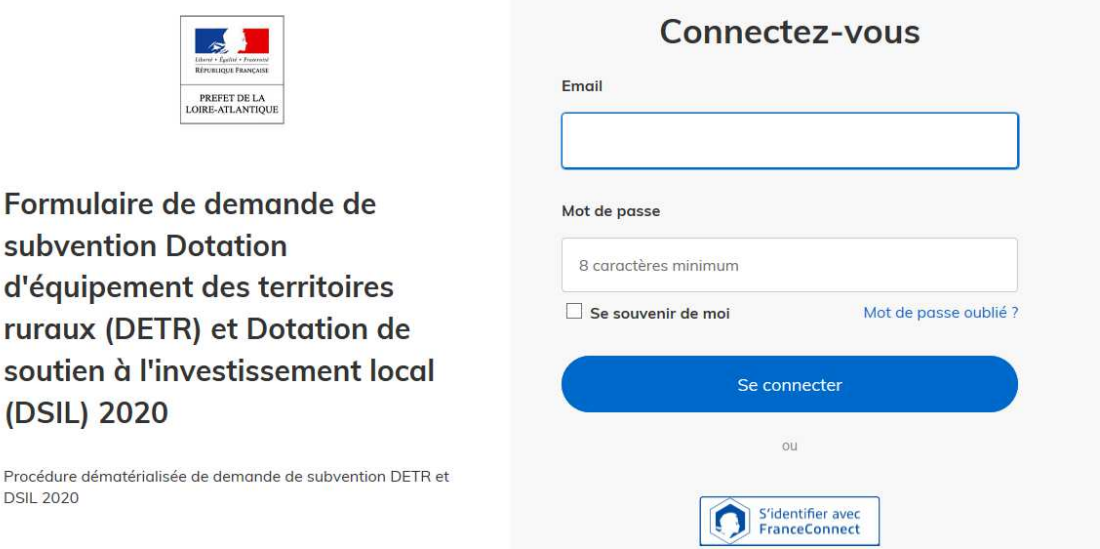

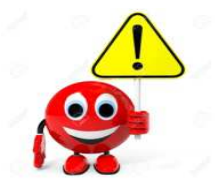

L'adresse mail à renseigner recevra l'ensemble des notifications de la plateforme.

Choisissez de préférence l'adresse de la personne plus particulièrement en charge du dossier et/ou une adresse à laquelle plusieurs personnes ont accès.

# **2/ Etapes préalables à la saisie de la demande de subvention**

Une fois connecté, il faut vous identifier avec votre n° SIRET puis cliquez sur **Valider**

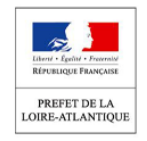

Formulaire de demande de subvention Dotation d'équipement des territoires ruraux (DETR) et Dotation de soutien à l'investissement local (DSIL) 2020

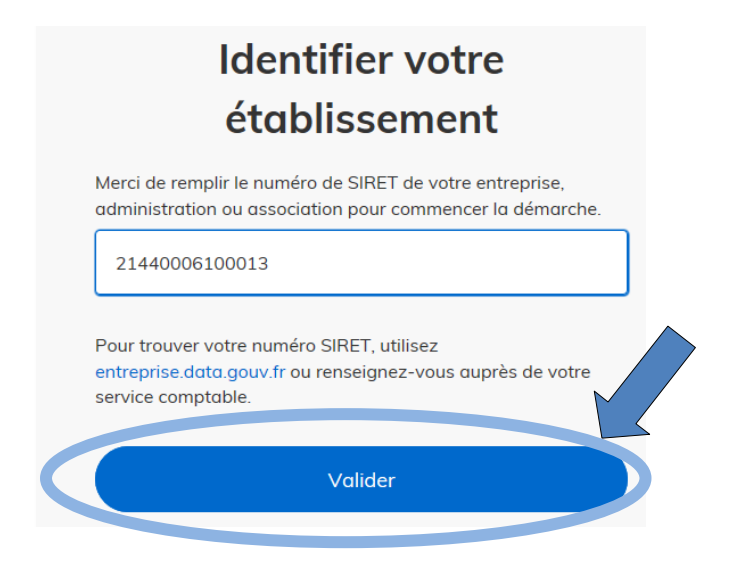

Sur la page suivante, s'inscrivent les informations de votre collectivité ou établissement.

Si ces données sont correctes, cliquez sur **« continuer avec ces informations »** 

### Informations sur l'établissement

Nous avons récupéré auprès de l'INSEE et d'Infogreffe les informations suivantes concernant votre établissement

Ces informations seront jointes à votre dossier.

#### **COMMUNE D'ASSERAC**

- Siret: 21440006100013
- Forme juridique : Commune et commune nouvelle
- Libellé NAF : Administration publique générale
- $\bullet$  Code NAF: 8411Z
- Date de création : 01 mars 1983
- · Effectif organisation : 20 à 49 salariés
- Code effectif : 12
- · Numéro TVA intracommunautaire : FR82214400061
- Adresse : COMMUNE D'ASSERAC MAIRIE 15 RUE DU PONT BERIN 44410 ASSERAC FRANCE
- Capital social:

Autres informations sur l'organisme sur « entreprise data gouv fr »

Utiliser un autre numéro SIRET

Continuer avec ces informations

# **3/ Compléter le formulaire de demande de subvention**

L'écran suivant vous permet de commencer la saisie des champs du formulaire de la demande de subvention.

Vous pouvez également inviter une personne à modifier ou consulter ce dossier. La personne invitée reçoit alors un message l'invitant à se connecter sur demarches-simplifiées.fr. Une fois connecté, l'invité à accès à l'ensemble du dossier et est libre de le modifier / compléter.

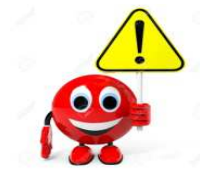

Les champs dotés d'une  $*$ , sont obligatoires. Vous ne pourrez pas soumettre votre dossier sans les avoir complétés. A défaut, un message, en rouge en haut de l'écran, indiquera quels sont les champs à compléter.

démarche en test Formulaire de demande de subvention Dotation d'équipement des territoires ruraux (DETR) et Dotation de soutien à l'investissement local (DSIL) 2020

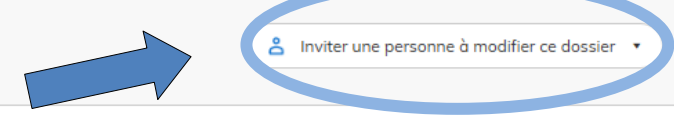

Les champs avec un astérisque (\*) sont obligatoires.

Pour enregistrer votre dossier et le reprendre plus tard, cliquez sur le bouton « Enregistrer le brouillon » en bas à gauche du formulaire.

#### **IDENTIFICATION DU DEMANDEUR**

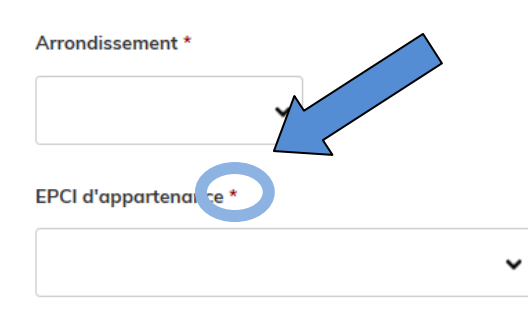

#### Maître d'ouvrage \*

Maître d'ouvrage

#### Nom, prénom et qualité du représentant légal \*

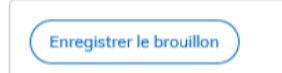

Déposer le dossier

Vous arrivez ensuite sur la section **« Cartographie »**, vous pouvez localiser précisément votre projet en cliquant sur la case « ajoutez une zone » et en utilisant le zoom ou en renseignant l'adresse précise de votre projet.

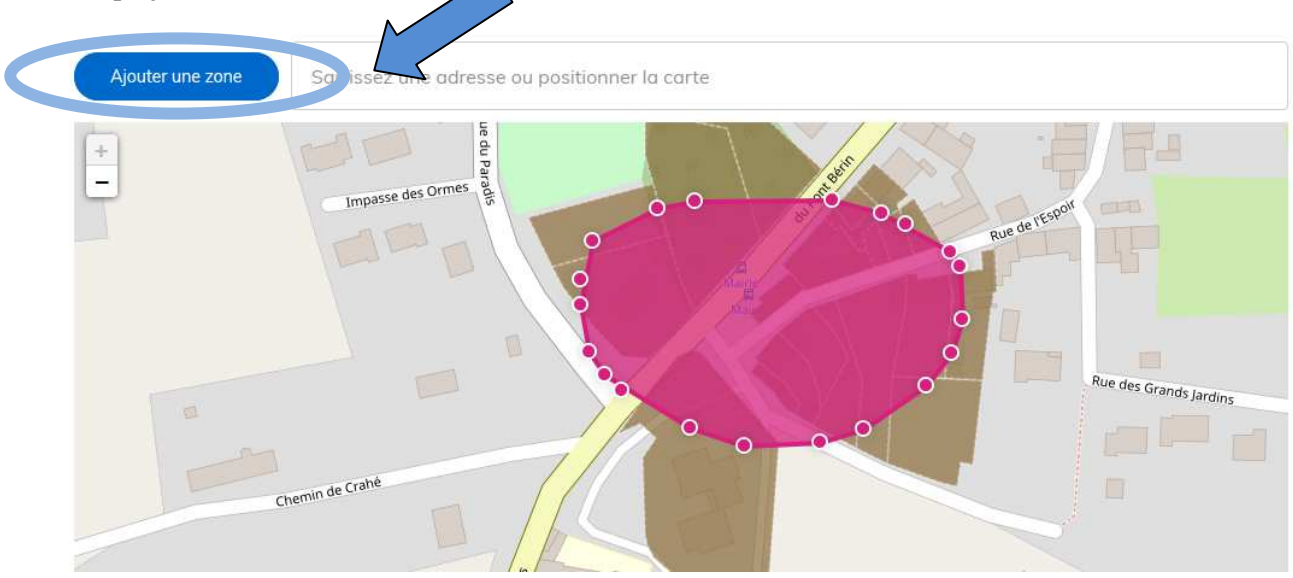

Pour **supprimer la localisation**, il faut cliquer à nouveau dessus (partie rose). La souris se transforme alors en un « rond rouge barré ». Cliquez une seconde fois : la zone initialement déterminée disparait.

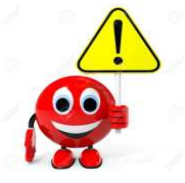

Cette étape n'est pas obligatoire pour poursuivre le dépôt de votre dossier. Elle permet néanmoins d'obtenir rapidement l'identification cadastrale de votre projet.

- Pour la dotation sollicitée :
- S'il s'agit d'une demande de subvention DETR : merci d'indiquer la catégorie correspondante à la DETR **uniquement**.
- S'il s'agit d'une demande de subvention DSIL « Contrat de ruralité » ou « Grandes Priorités Thématiques » : merci d'indiquer la catégorie correspondante à la DSIL **uniquement**.

**Si vous souhaitez déposer une demande de subvention au titre de la DETR et de la DSIL pour une même opération, vous devrez déposer plusieurs dossiers distincts, soit deux formulaires**.

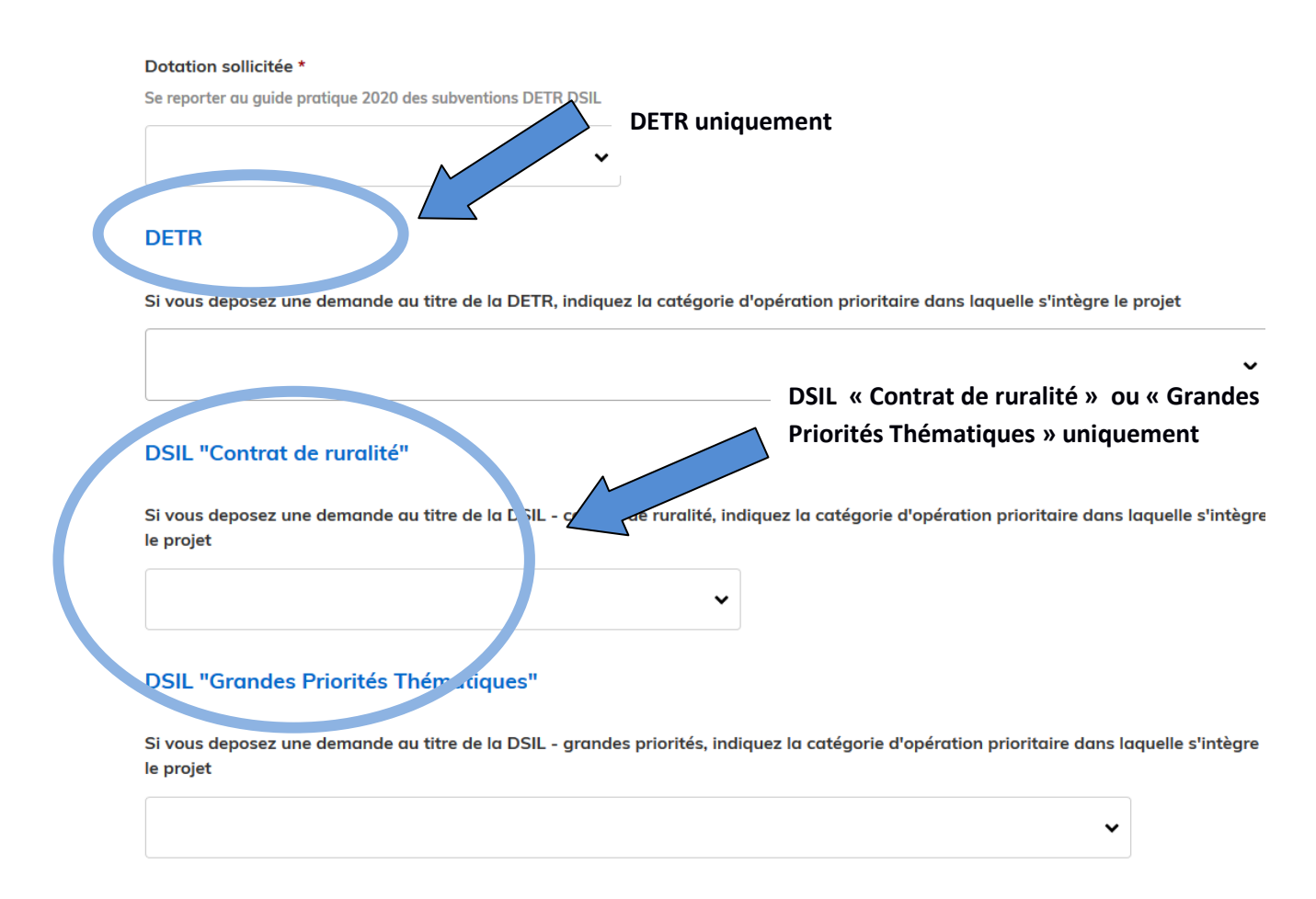

Une fois le formulaire renseigné, vous aurez à insérer les pièces jointes à votre dossier de demande.

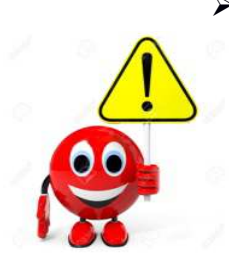

 **Pour certaines rubriques, un modèle de document doit être téléchargé. Pour cela, cliquer sur « le modèle suivant »,** puis compléter avant d'intégrer en tant que pièce jointe. Ces modèles concernant la notice de présentation, le plan de financement prévisionnel, l'attestation de noncommencement des travaux notamment et le plan de financement prévisionnel par tranche le cas échéant.

Notice de présentation du projet : contexte, objectifs poursuivis, nature et descriptif de l'opération \*

Veuillez télécharger, compléter et joindre le modèle suivant

Veuillez télécharger, remplir et joind. Le modèle suivant

Parcourir... Aucun fichier sélectionné.

 **Il ne peut y avoir qu'une seule pièce jointe par rubrique.** Aussi, si vous souhaitez déposer des pièces complémentaires, il convient de les transmettre via la messagerie de la plate forme ou en utilisant les champs « Autres pièces jointes ».

*La capacité maximale d'ajout de pièce est de 20Mo au total par enregistrement. Si l'ensemble des pièces jointes dépasse 20Mo au moment d'enregistrer le dossier, procéder en plusieurs fois.* 

### **4/ Finalisation de la saisie du formulaire**

A la fin de la saisie, vous pouvez choisir **d'enregistrer votre brouillon** ou **de soumettre votre dossier.** 

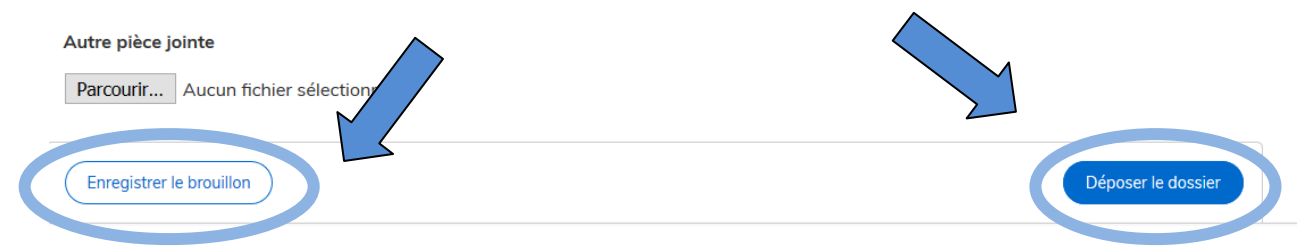

 **Enregistrer un brouillon :** permet de sauvegarder le dossier. Si vous souhaitez compléter votre dossier plus tard, vous aurez accès à votre brouillon enregistré en cliquant le lien figurant dans mes dossiers. C'est aussi le moyen de faire contrôler votre saisie par une personne invitée à consulter ce dossier (cf : page 3).

A ce stade, les services de la préfecture n'auront pas connaissance que votre dossier est initié sur la plateforme.

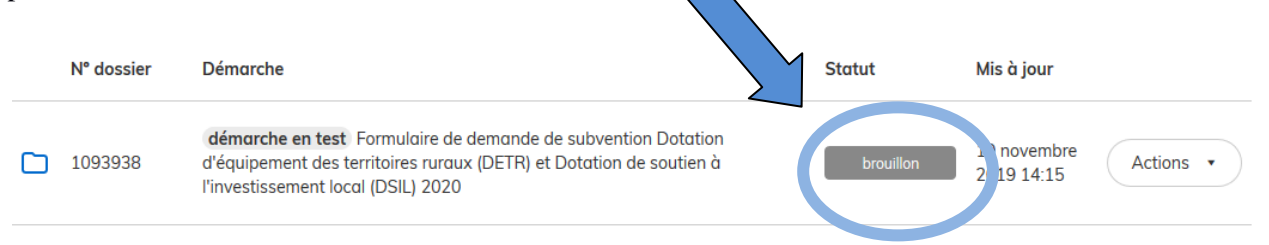

 **Déposer le dossier :** une fois renseigné l'ensemble des champs obligatoires, vous pouvez déposer votre dossier et ce même si toutes les pièces nécessaires à la complétude de ce dernier n'ont pas été jointes. Le fait de déposer votre dossier permettra aux services de la préfecture de vous accompagner dans sa construction.

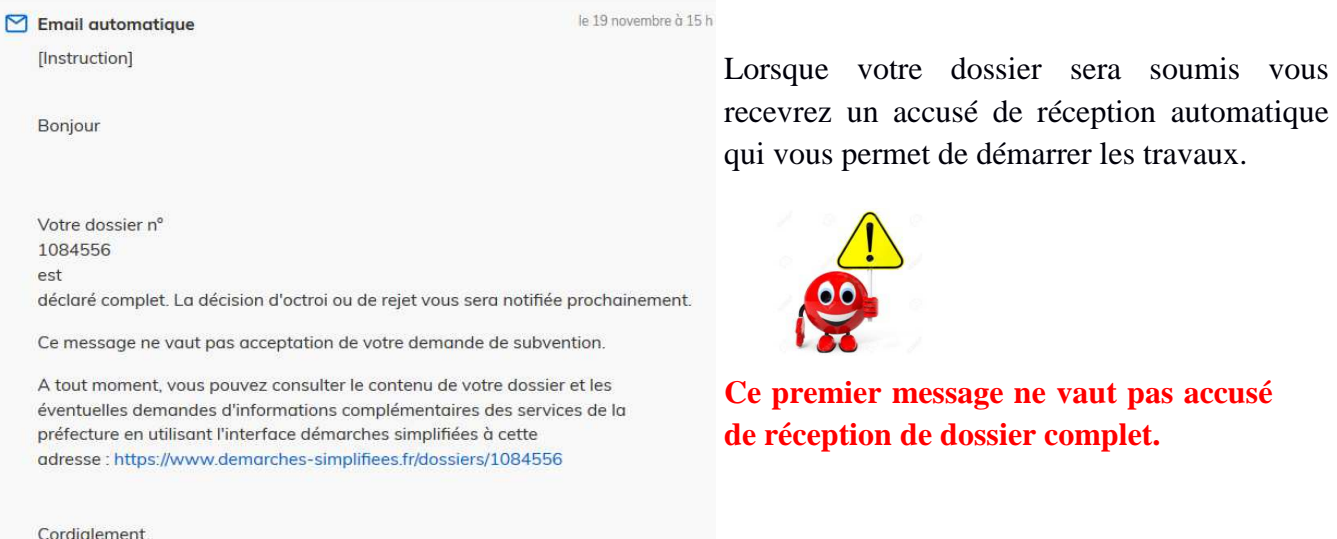

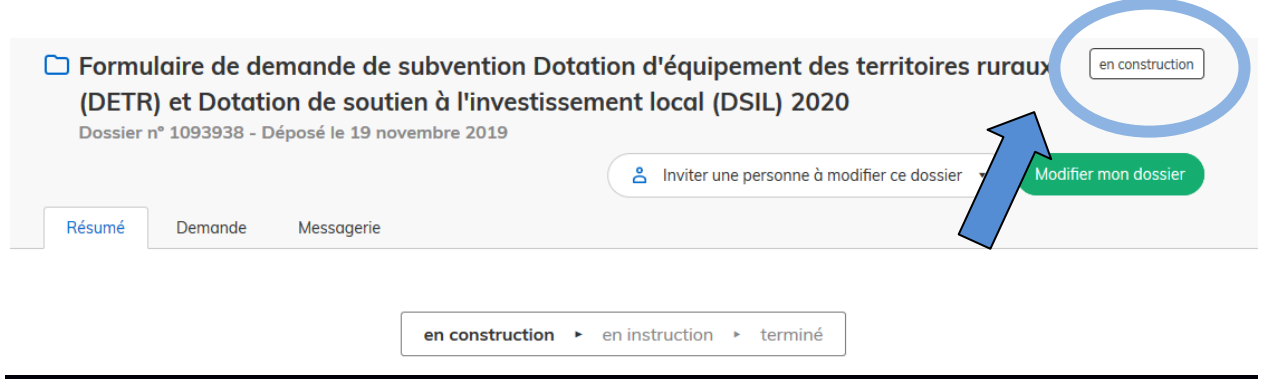

Votre dossier a bien été reçu par nos services, le dossier est au stade **« en construction ».**

Lorsque le dossier est au statut « en construction », vous pouvez encore modifier ou supprimer définitivement votre dossier, ce qui n'est plus possible ensuite.

# **5/ Communication avec les services de la préfecture à travers la messagerie interne Démarches Simplifiées**

Une messagerie interne est à votre disposition sur la plate-forme. Elle vous permet d'échanger avec les services de la préfecture. Elle peut notamment vous permettre de faire état des éventuelles difficultés rencontrées ou d'échanger sur l'état d'instruction de votre demande.

La préfecture vous informera sur cette messagerie, des pièces manquantes à la complétude de votre dossier. **Aucun courrier n'étant transmis**, il conviendra de se connecter régulièrement à la plate-forme pour connaître l'état d'avancement relatif à l'instruction de votre dossier.

Des messages (courriels) sont par ailleurs adressés automatiquement chaque semaine, par la plateforme pour vous rappeler de consulter votre dossier.

A la fin du processus de programmation des opérations subventionnées au titre de 2020, la décision d'attribution (arrêté préfectoral signé) ou le refus de votre demande de subvention seront communiqués par la messagerie de la plate-forme.

### **6/ Passage en instruction : le dossier est déclaré complet**

La terminologie employée est différente de celle pratiquée habituellement. En effet, le statut **« en instruction »** signifie que votre dossier est **complet**.

Vous recevrez un accusé de réception de dossier complet dans la messagerie interne.

A ce stade, votre dossier est passé du statut « en construction » au statut « en instruction ».

#### Mes dossiers Statut Mis à jour Nº doccier Démarche démarche en test Formulaire de demande de subvention Dotation 9 novembre 1093938 d'équipement des territoires ruraux (DETR) et Dotation de soutien à en instruction Actions . n 19 14:36 l'investissement local (DSIL) 2020

**a) Votre dossier est déclaré éligible et complet** 

Votre dossier est désormais complet et vous recevrez une pré-notification sur la décision d'octroi ou de rejet sur votre dossier. Plusieurs choix sont possibles sur la suite du dossier :

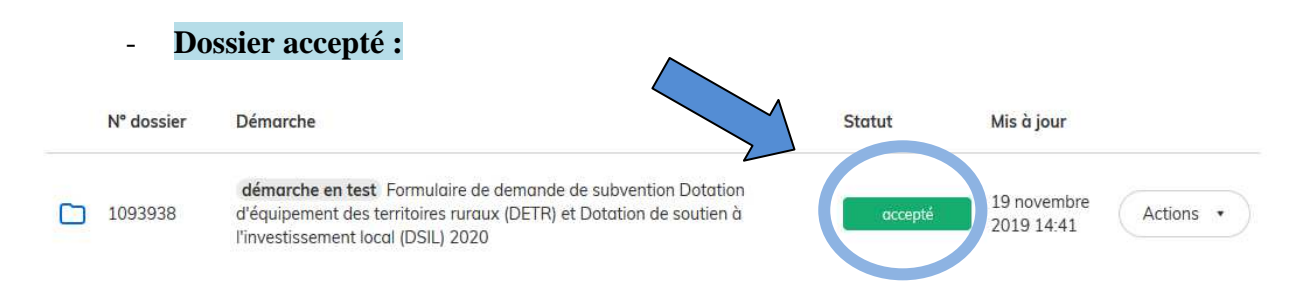

A Ce stade, votre dossier est passé du statut « en instruction » au statut **« accepté ».** Un arrêté attributif de subvention vous sera notifié dans un second temps.

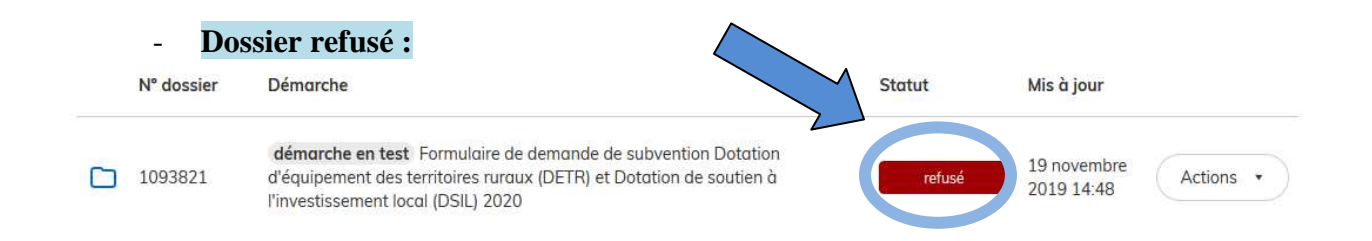

A ce stade, votre dossier est passé du statut « en instruction » au statut **« refusé »** et vous recevrez une pré-notification sur la décision de rejet sur votre dossier. Vous serez informé dans un prochain message du motif du refus de votre demande.

### **b) Votre dossier est déclaré inéligible**

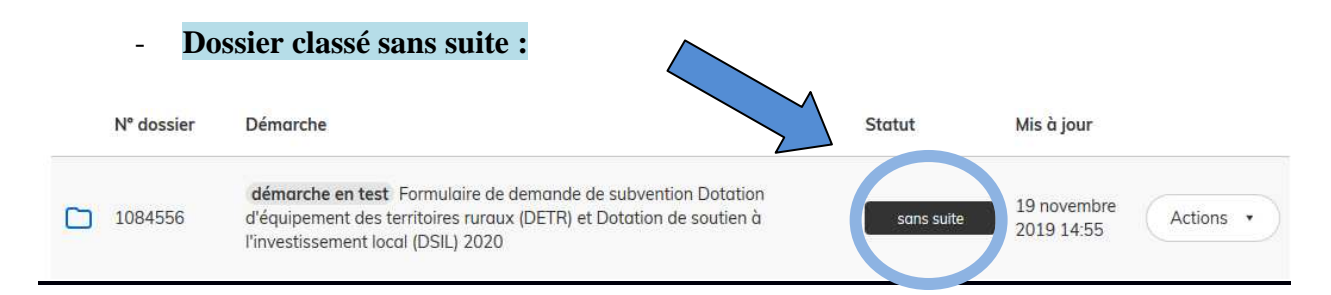

A ce stade, votre dossier est passé du statut « en instruction » au statut **« sans suite »** et vous serez informé dans un prochain message de son classement sans suite et du motif de son inéligibilité.

### **7/ Contacts**

En cas de difficulté rencontrée sur la plateforme, vous pouvez vous adresser au bureau des politiques publiques et de l'appui territorial de la préfecture :

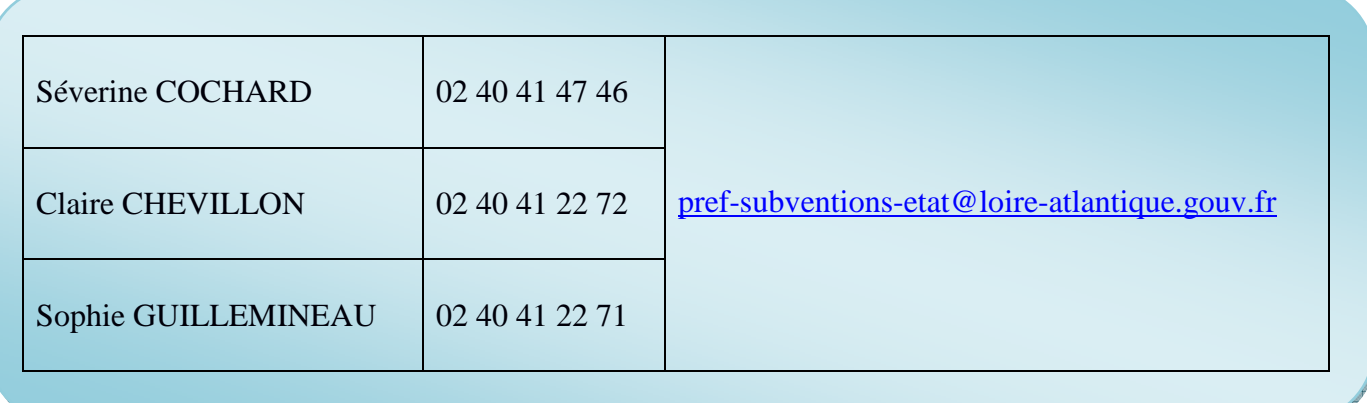